# **Monter une vidéo avec Windows Movie Maker**

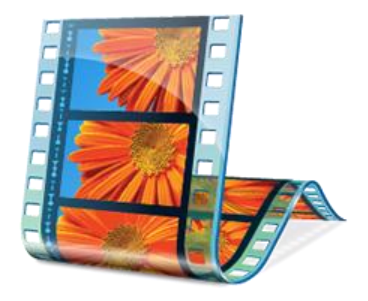

## **Télécharger Windows Live Essentials 2012**

Windows Movie Maker est intégré à Windows Live Essentials, qui permet d'installer Windows Messenger, Windows Live Mail, Writer ainsi que Photo Gallery et Movie Maker.

<https://www.clubic.com/telecharger-fiche259382-windows-essentials-2012.html>

<https://www.clubic.com/telecharger-fiche259382-windows-essentials-2012.html#modalbox>

#### **Installation de Windows Movie Maker**

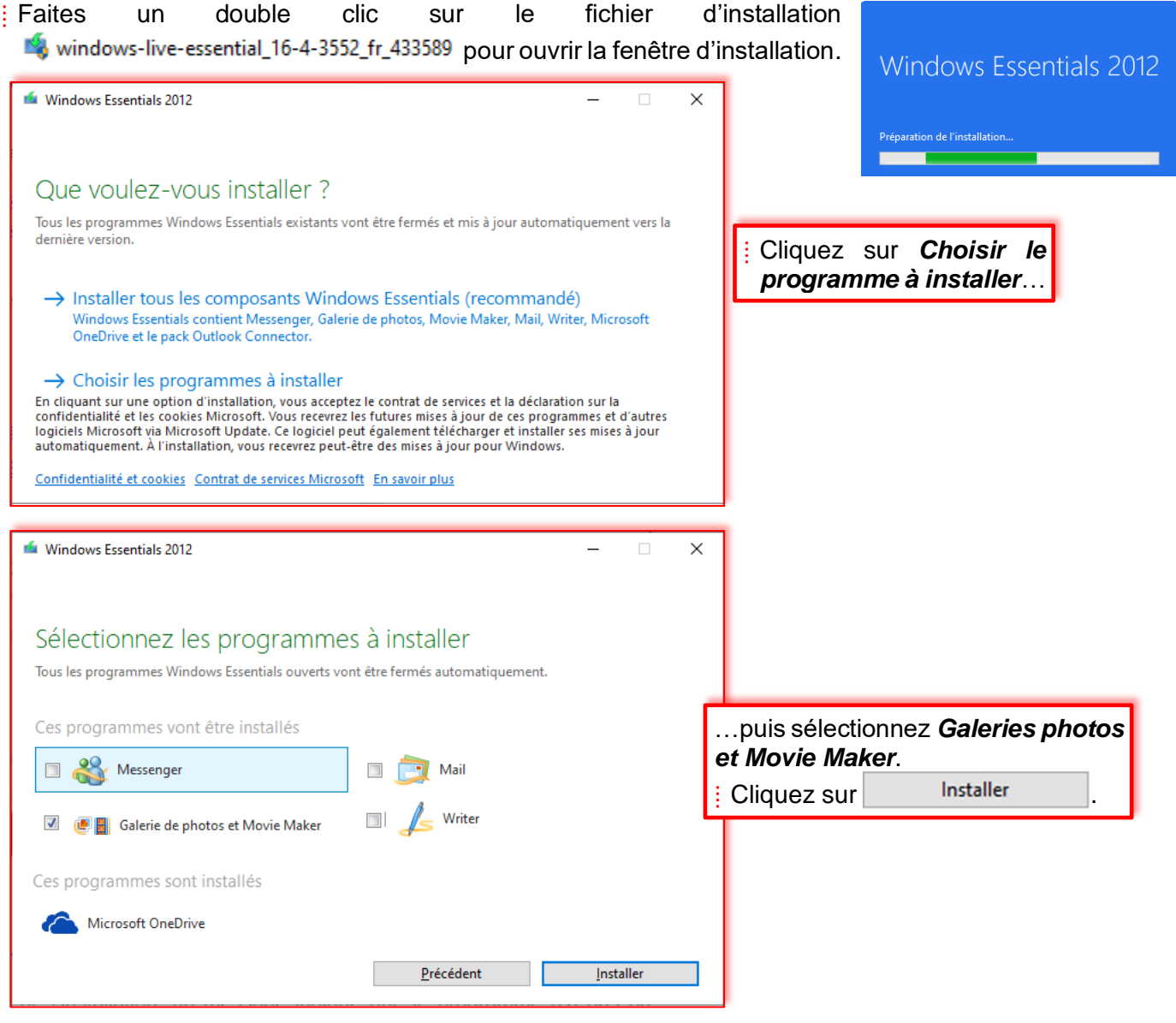

### **Présentation de Windows Movie Maker**

**Windows Movie Maker** est un logiciel de réalisation et d'édition vidéo simple et puissant conçu pour être utilisé sous la dernière version de Windows 7, Windows 8 et Windows 10. Windows Movie Maker compte des fonctions comme des effets vidéo, des transitions, des titres et des remarques, l'ajout de musique et de son, le réglage de la chronologie et la réalisation d'une vidéo automatique. Vous pouvez ajouter de nouveaux effets et transitions à tout moment et modifier les effets et transitions d'origine. Windows Movie Maker est l'équivalent d'un éditeur audio qui possède toutes les fonctions basiques. Windows Movie Maker peut ajouter toutes sortes d'effets audio, comme l'ouverture en fondu, la fermeture en fondu, etc. Vous pouvez directement importer des fichiers audio et vous pouvez également télécharger des fichiers vidéo pour que cela concorde avec vos besoins.

#### **Des tutoriels en ligne**

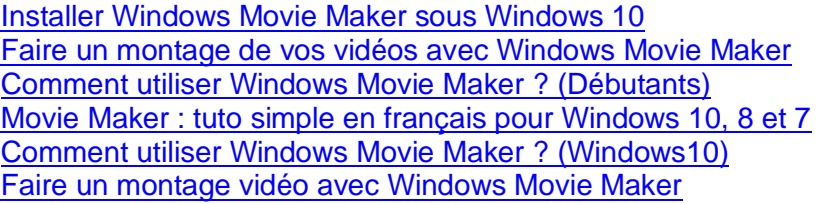

## **Objectifs de la formation**

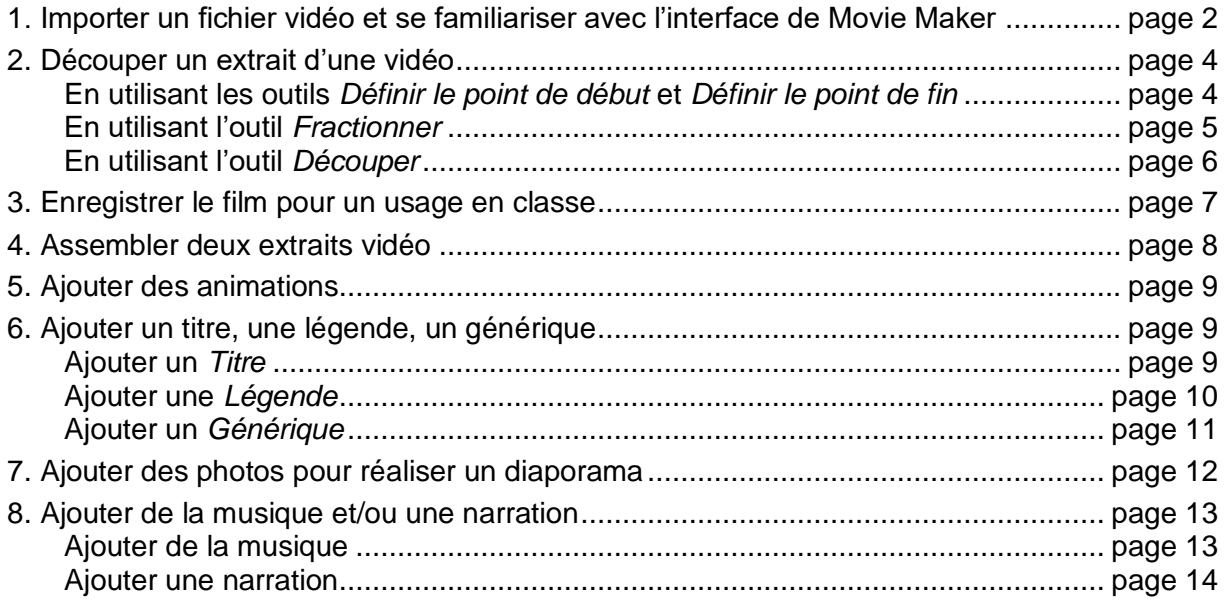

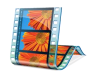

## **1. Importer un fichier vidéo et se familiariser avec l'interface de Movie Maker**

⁞ Avant de commencer, vous devez créer un dossier qui portera le nom de votre projet. Dans ce dossier vous déposerez tous les fichiers dont vous aurez besoin : vidéo, audio, photo. C'est également dans ce dossier que vous enregistrerez votre projet et votre film.

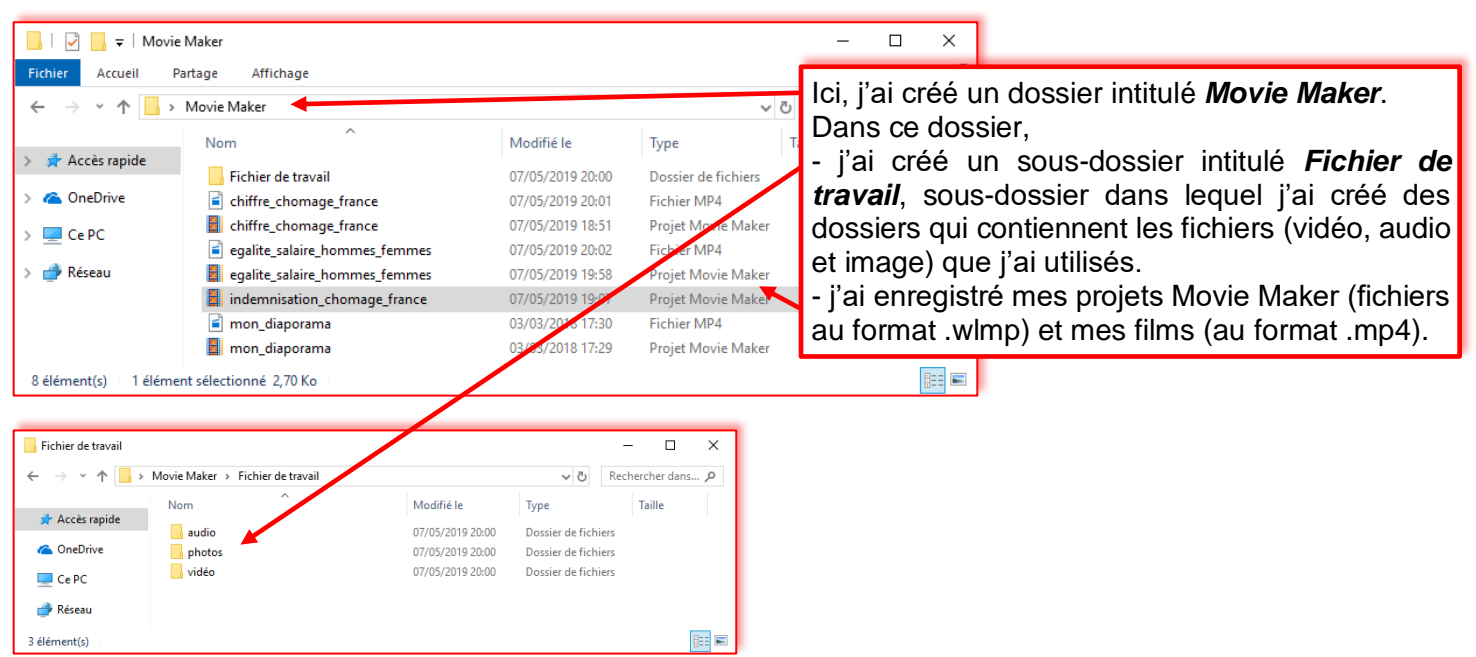

Le fichier sur lequel vous allez travailler (jt\_1213\_15\_01\_2013.wmv) se trouve dans le dossier *Movie Maker\Fichier de travail\vidéo*.

 $\frac{1}{2}$ : Cliquez sur l'icône  $\frac{1}{2}$  pour ouvrir Movie Maker.

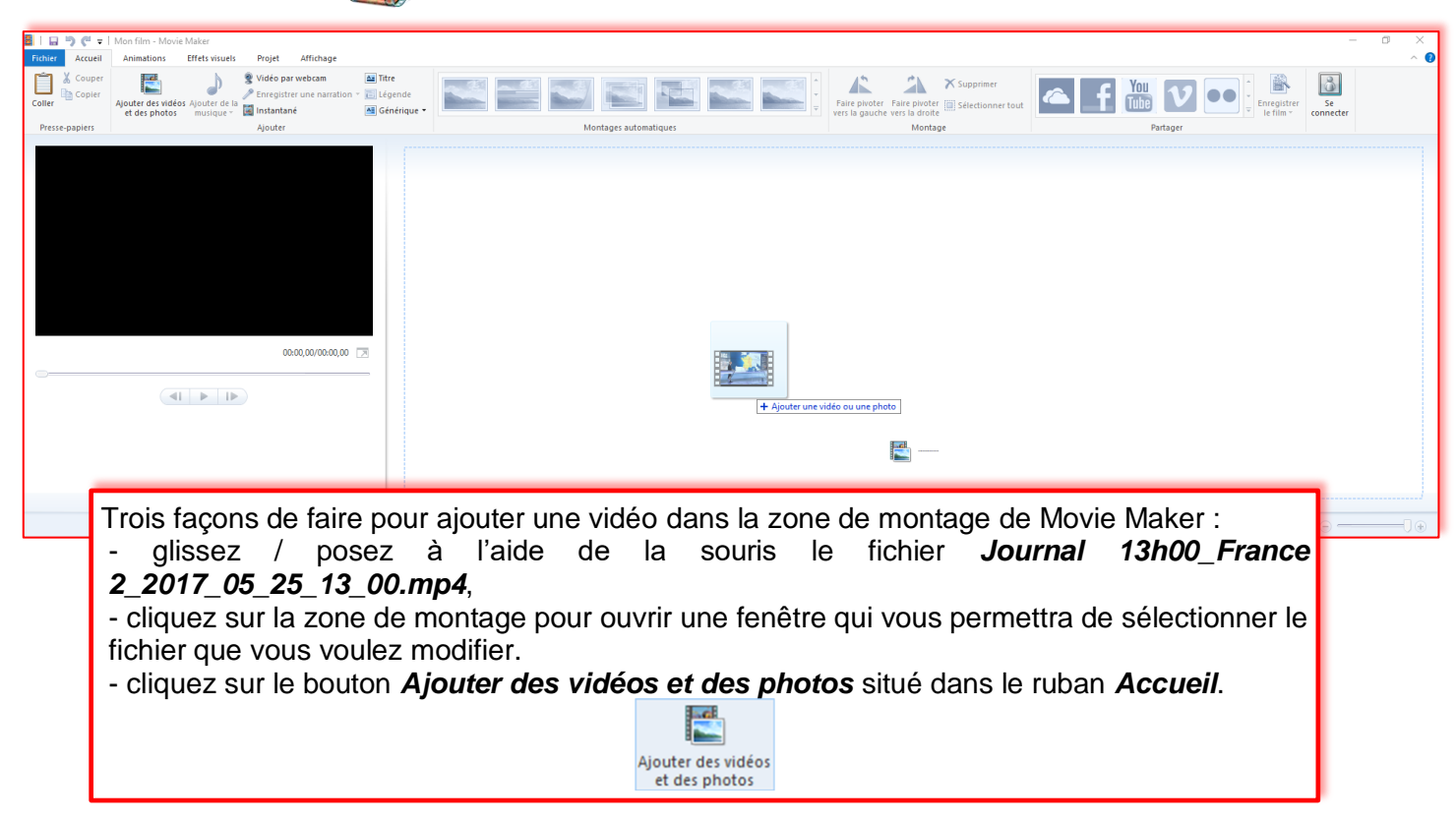

Une fois le fichier importé, vous obtenez la fenêtre suivante :

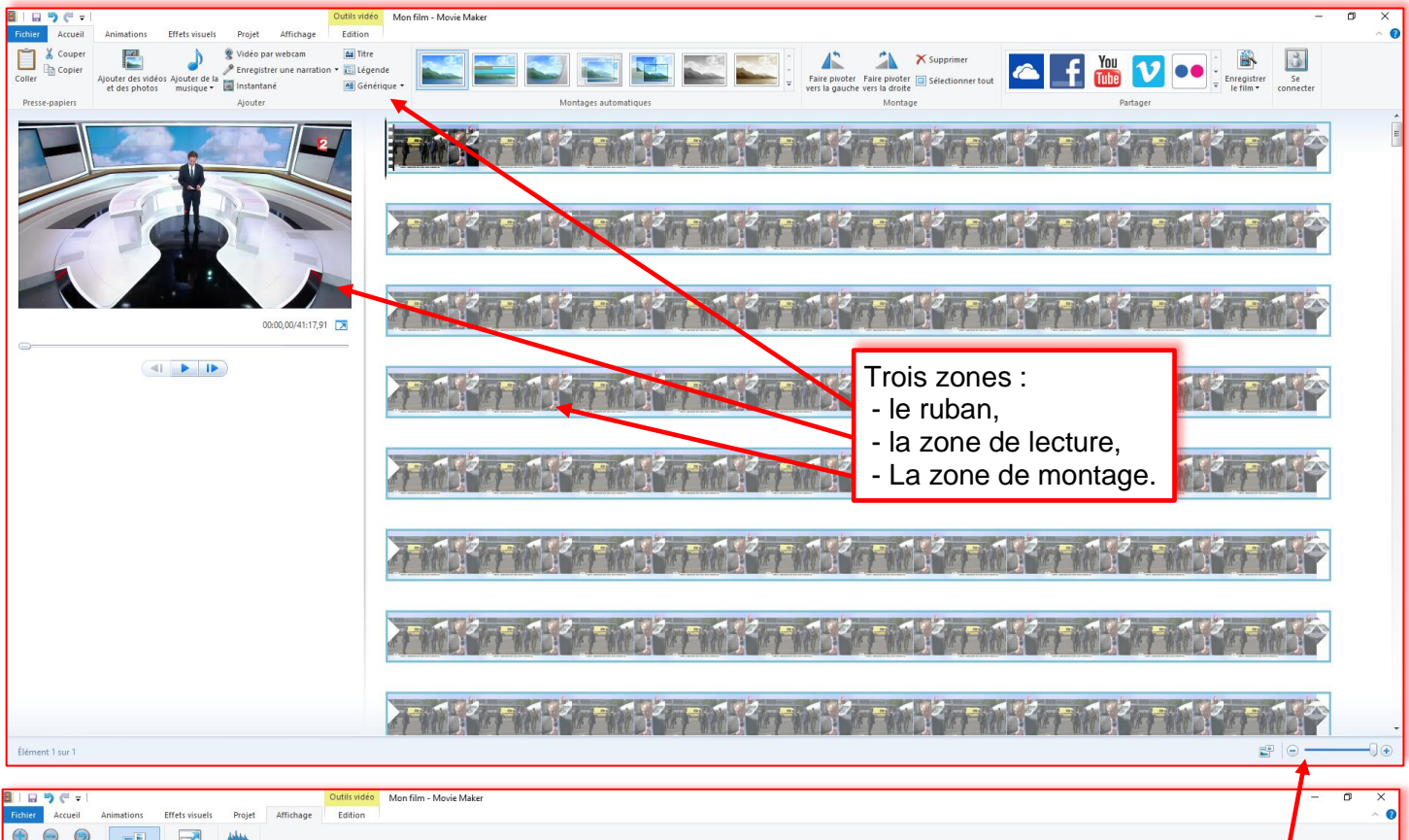

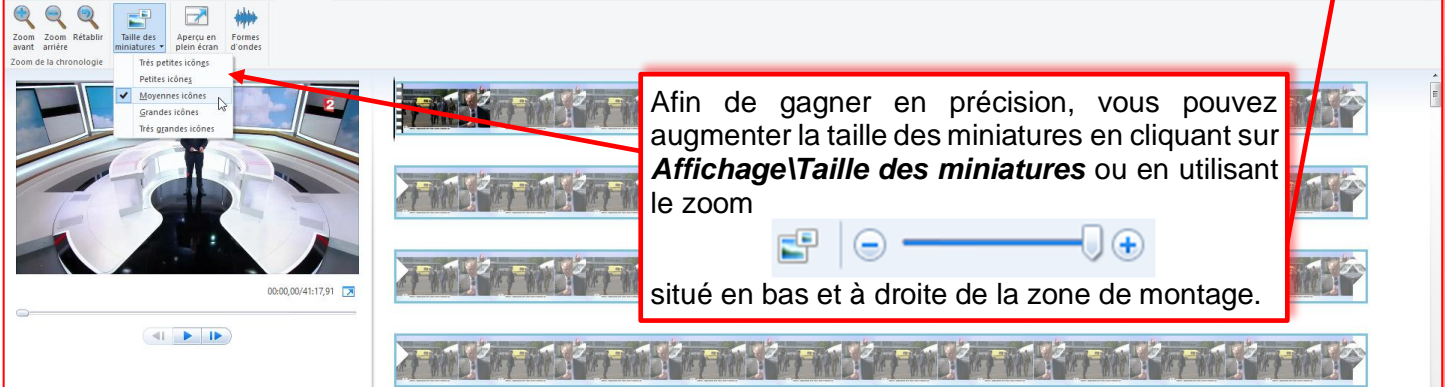

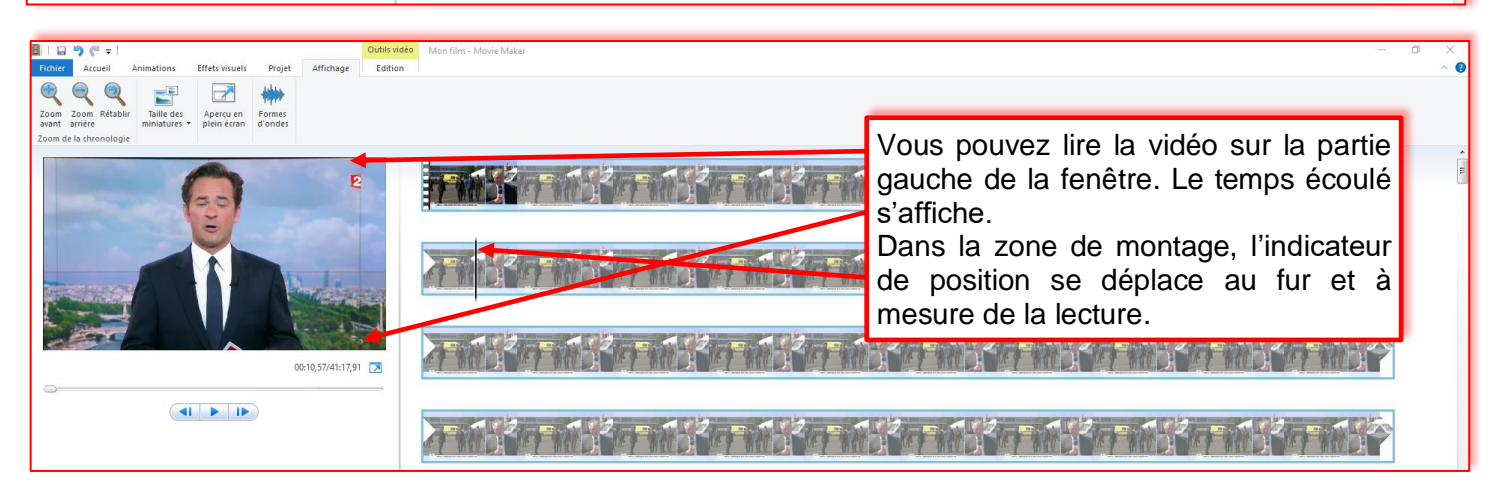

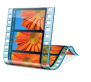

## **2. Découper un extrait d'une vidéo**

*Objectif :* Après avoir enregistré un JT, voyons comment ne conserver que le reportage qui qui nous intéresse.

Trois façons de procéder :

#### ⁞ En utilisant les outils *Définir le point de début* et *Définir le point de fin*

Définir le point de début + Définir le point de début

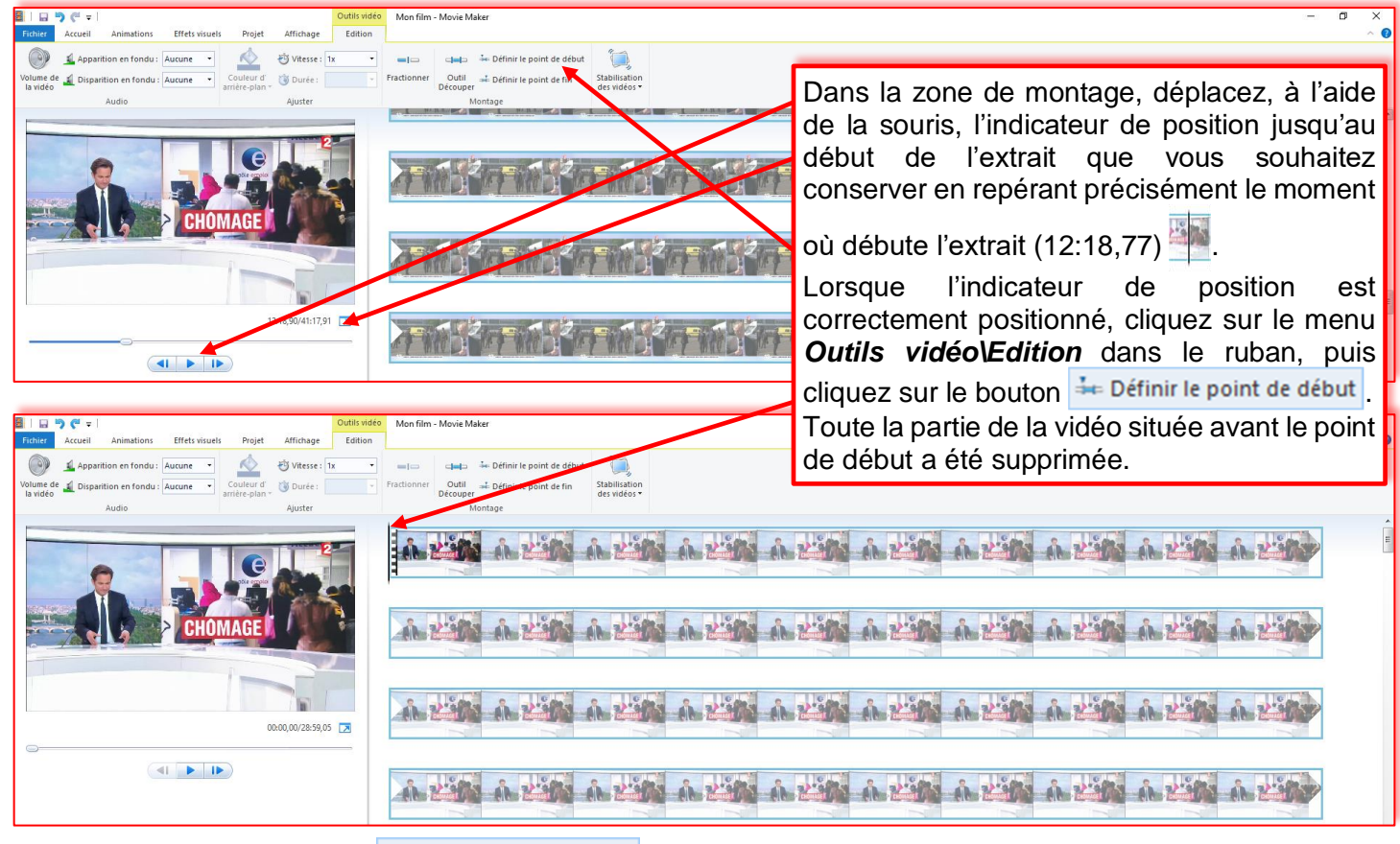

Définir le point de fin  $\pm$  Définir le point de fin

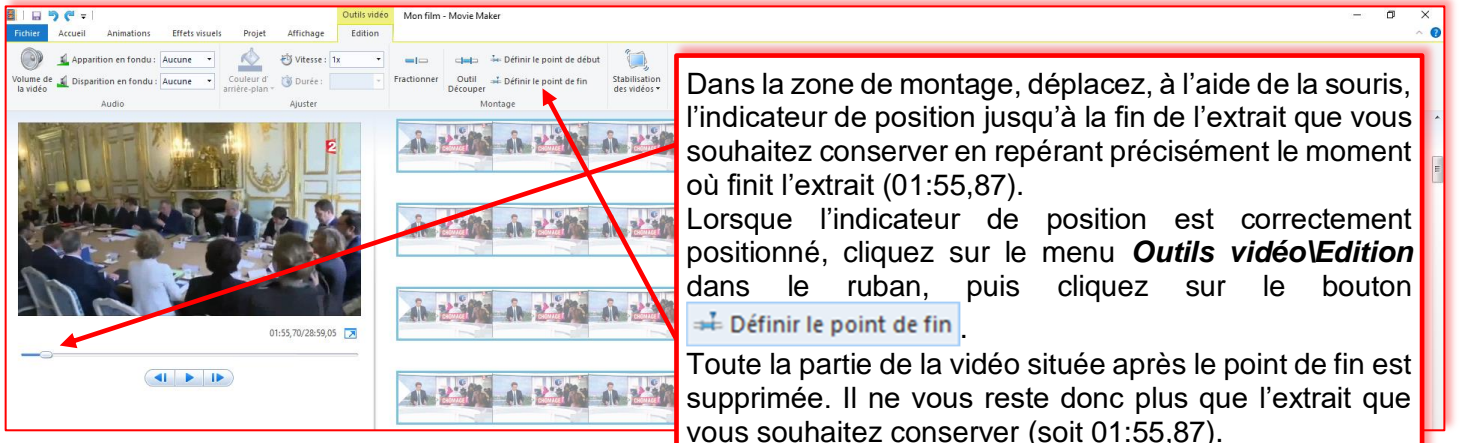

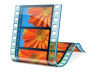

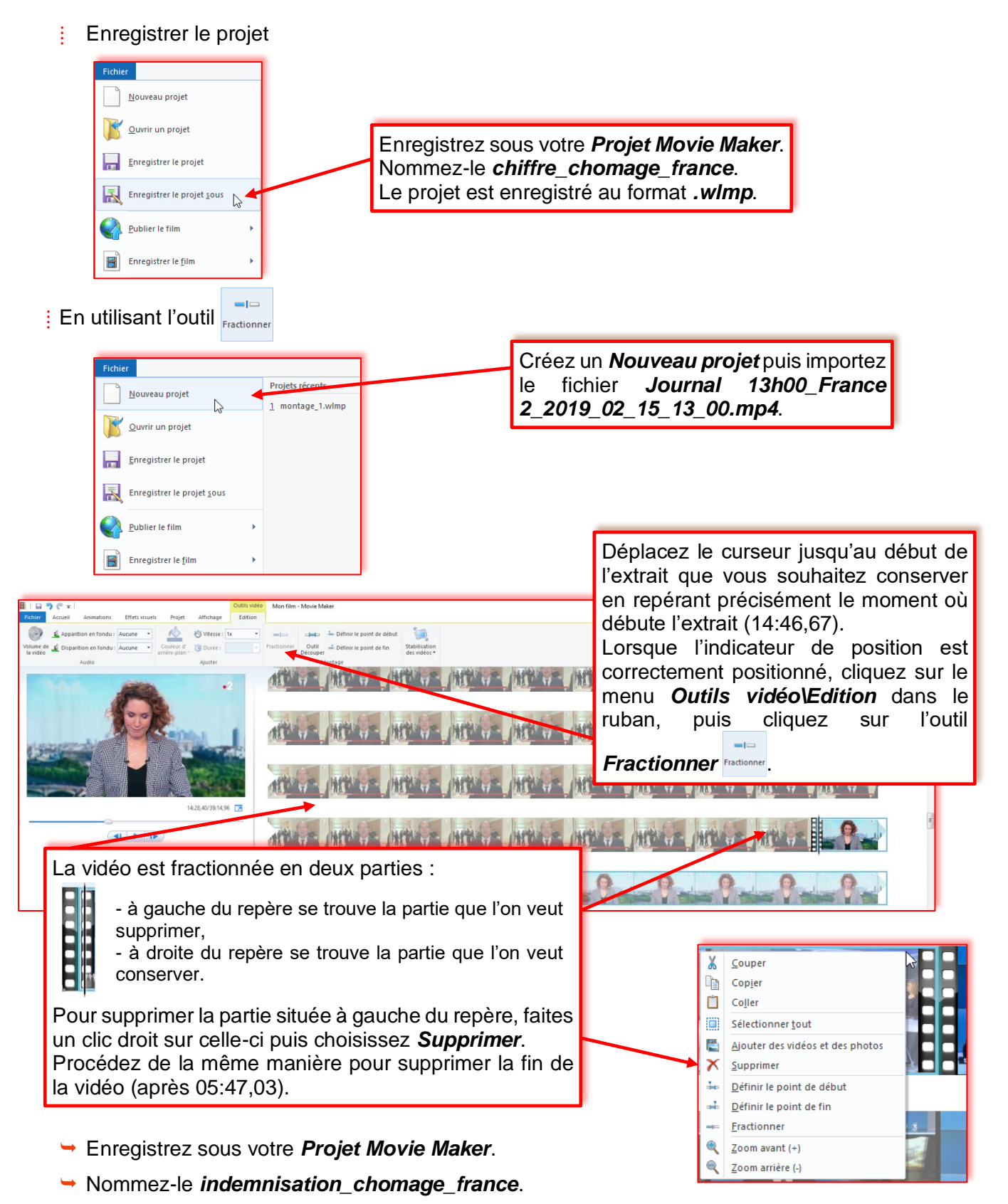

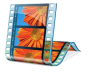

#### **Sciences économiques et sociales Formation numérique – 2021-2022**

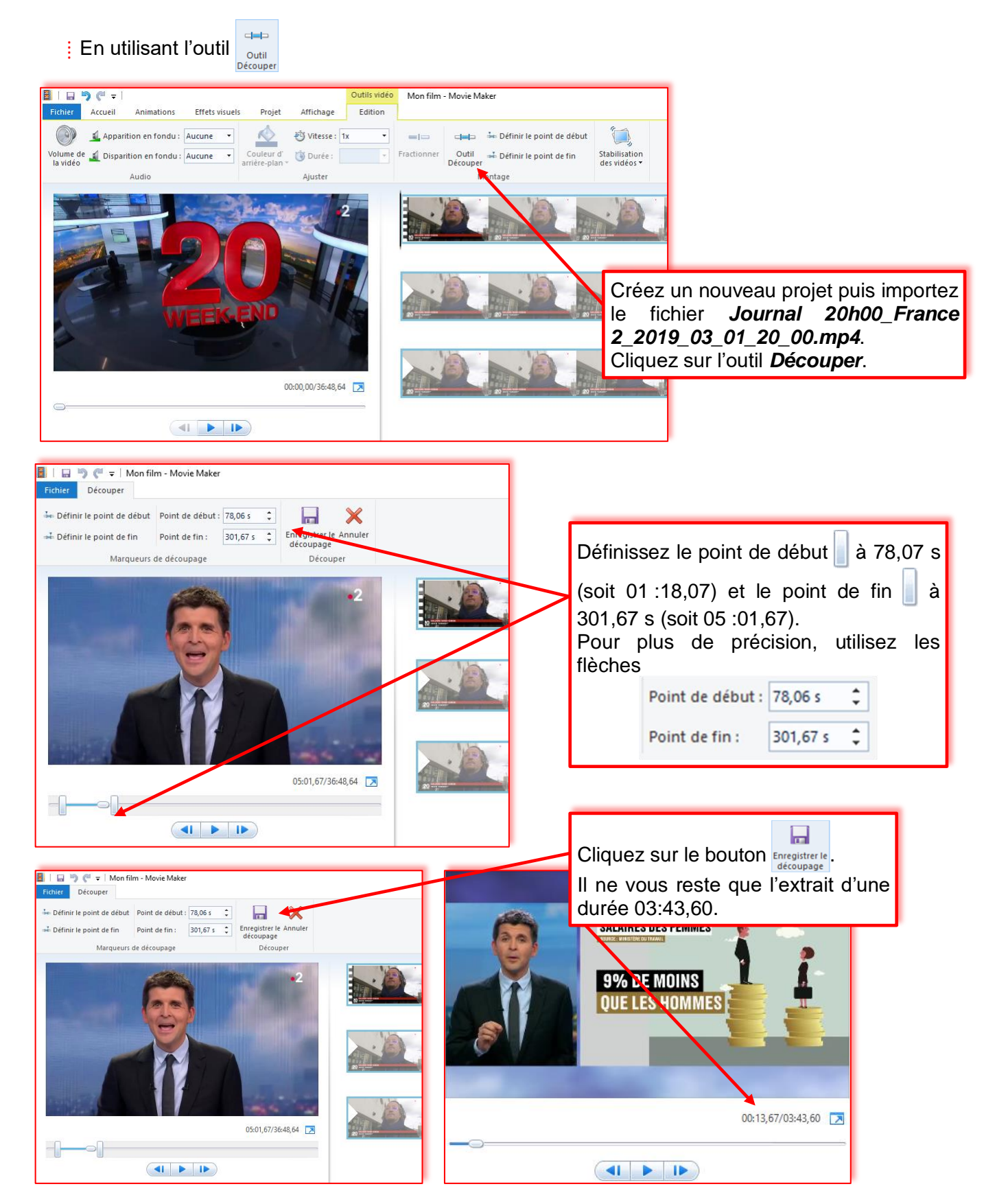

Enregistrez sous votre projet. Nommez-le *egalite\_salaire\_hommes\_femmes*.

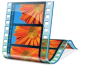

#### **3. Enregistrer le film pour un usage en classe**

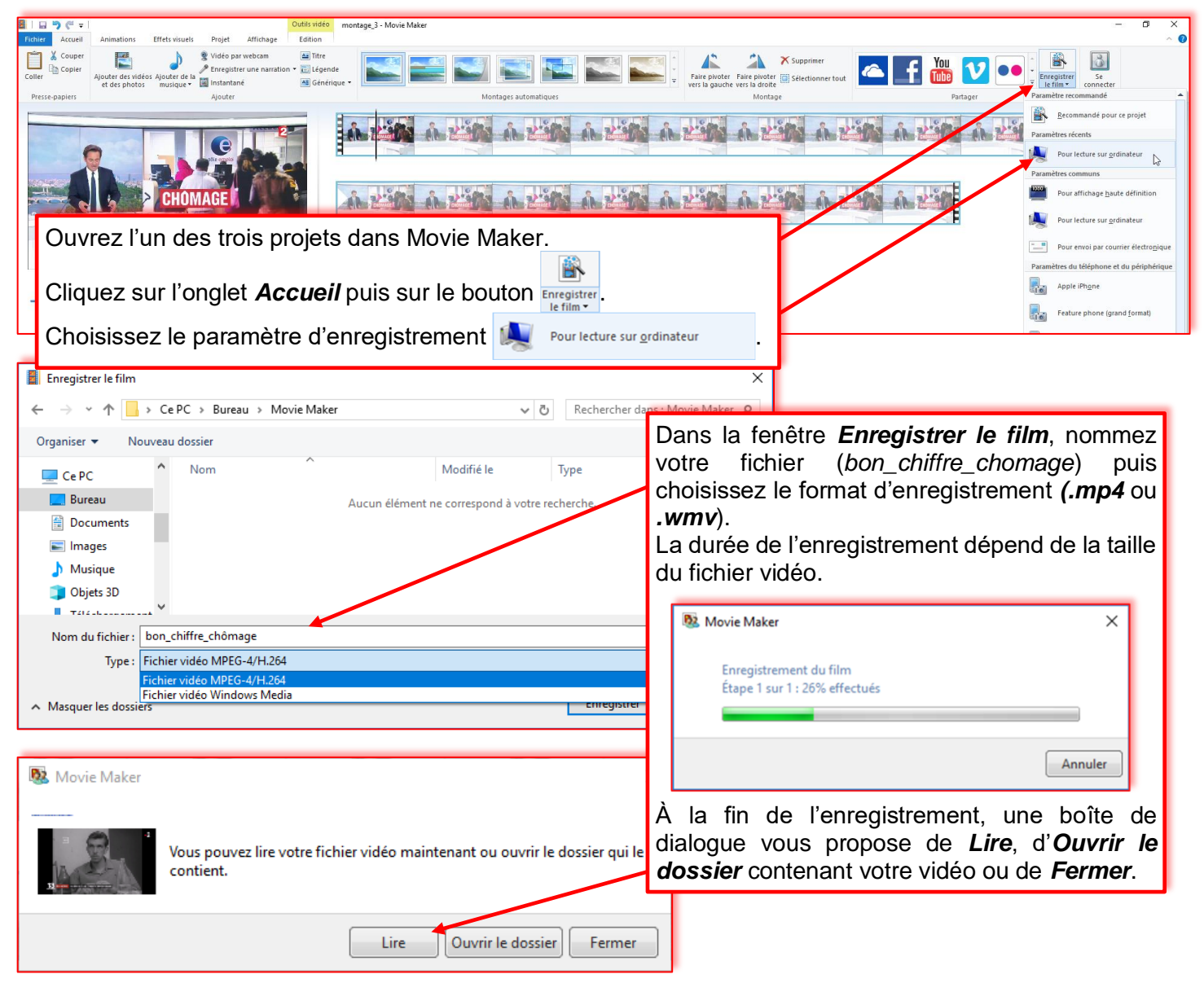

Procédez de la même manière pour les deux autres projets.

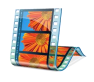

#### **4. Assembler deux extraits vidéo**

*Objectif :* Après avoir récupéré deux vidéos, l'une sur la croissance (*la croissance.mp4*) et l'autre sur la crise (*la crise.mp4*), voyons comment les assembler dans un même projet que nous nommerons *Croissance et crise*. Les deux fichiers se trouvent dans le dossier *Movie Maker\Fichier de travail\vidéo*.

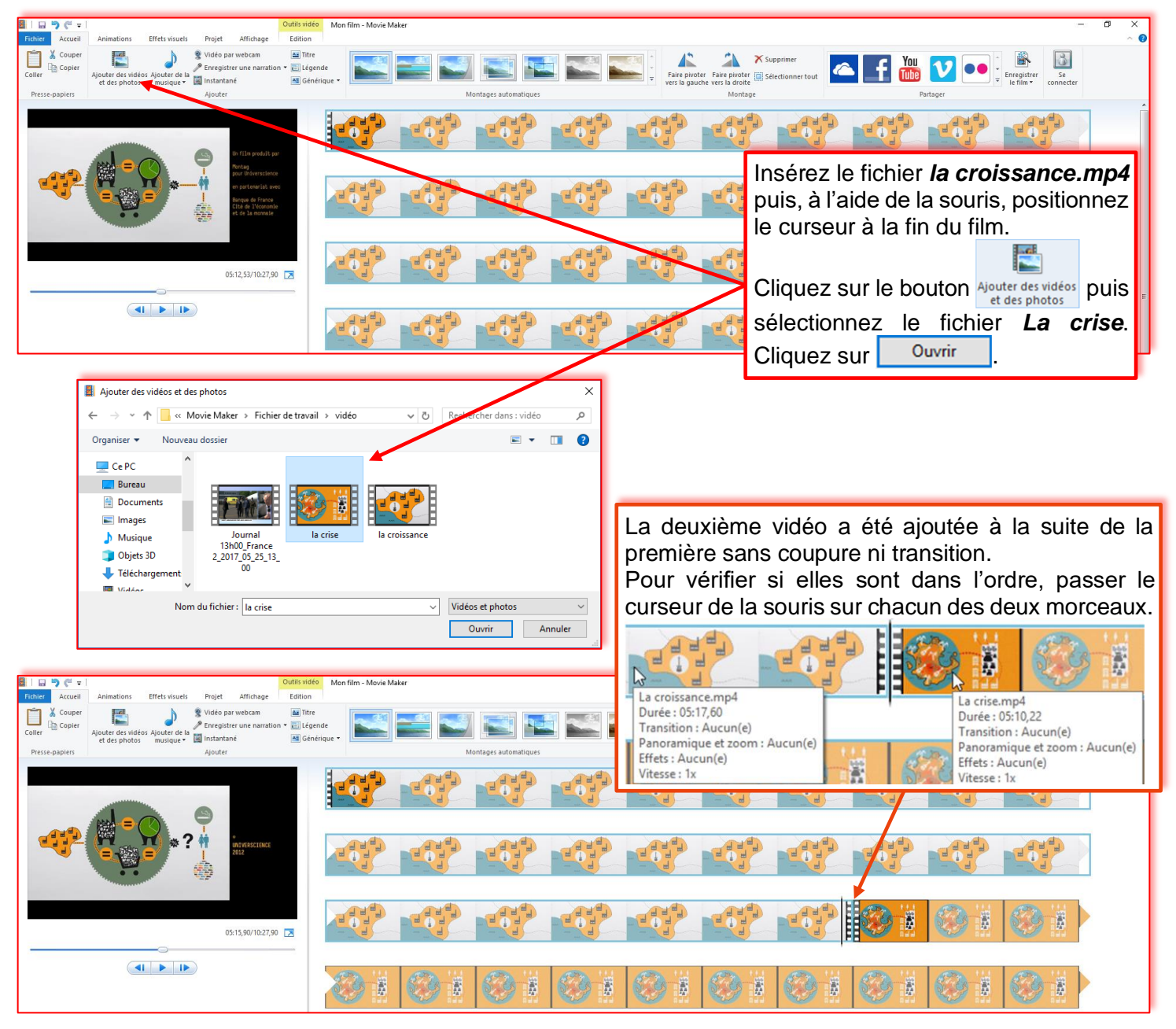

Enregistrez sous votre *Projet Movie Maker* (*Fichier\Enregistrer le projet sous*). Nommez-le *croissance\_et\_crise*.

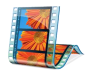

## **5. Ajouter des animations**

*Objectif :* Après avoir assemblé les deux fichiers vidéo, nous allons ajouter une animation au début de chacune des deux vidéos.

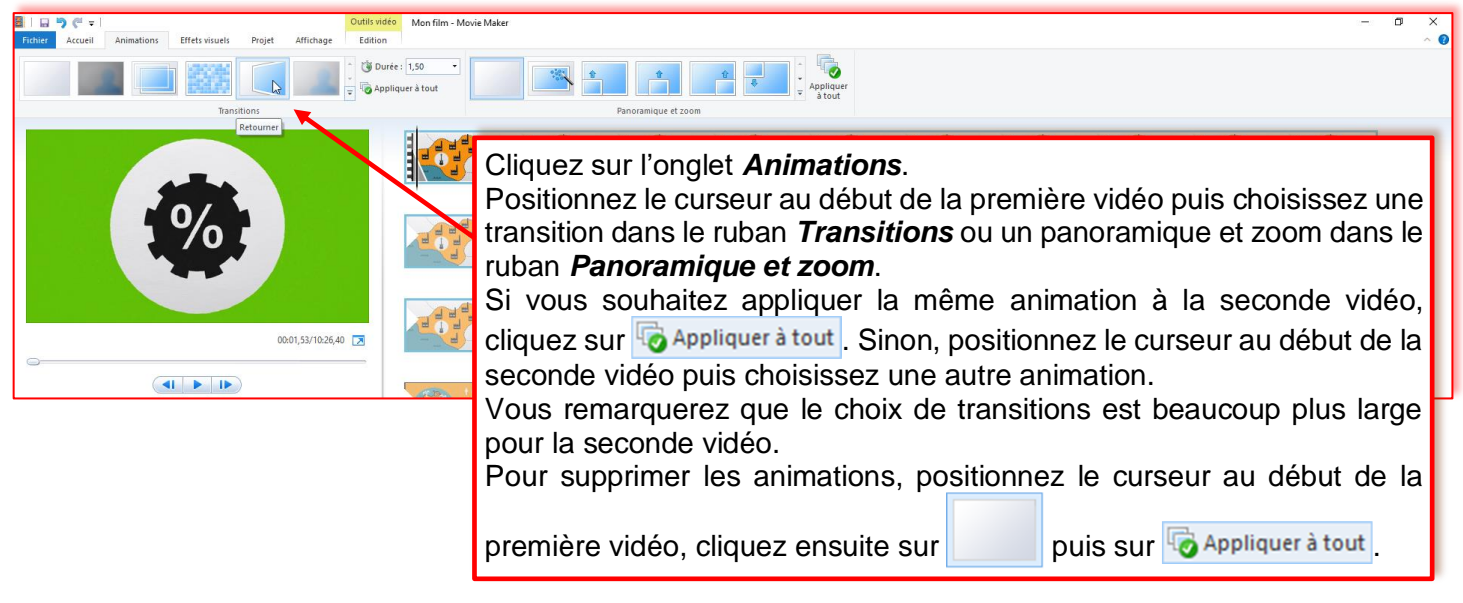

Enregistrez votre *Projet Movie Maker* (*Fichier\Enregistrer le projet*).

# **6. Ajouter un titre, une légende, un générique**

*Objectif :* Ajouter un titre, des questions et un générique à votre montage.

**E** Ajouter un titre

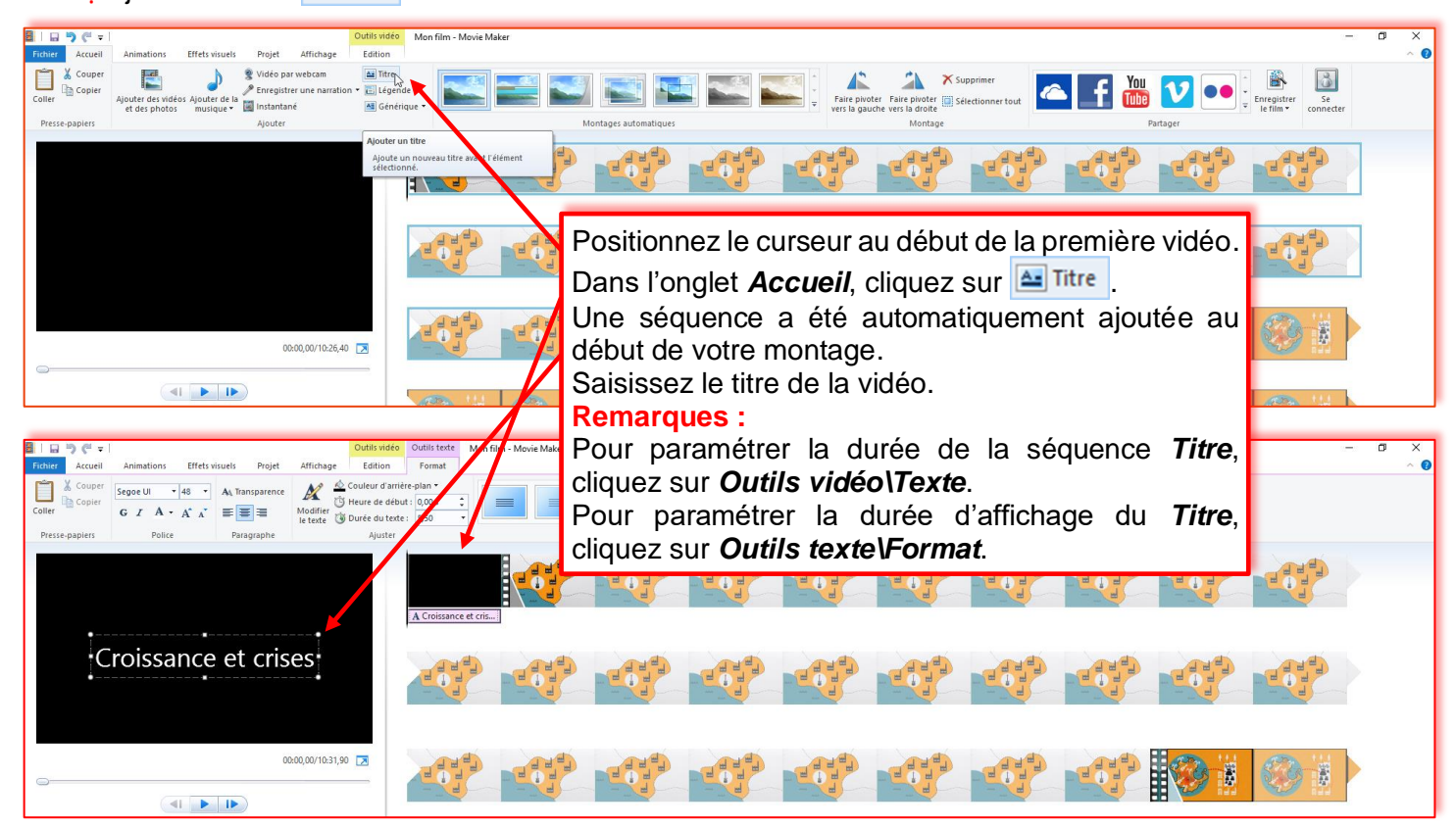

#### **Sciences économiques et sociales Formation numérique – 2021-2022**

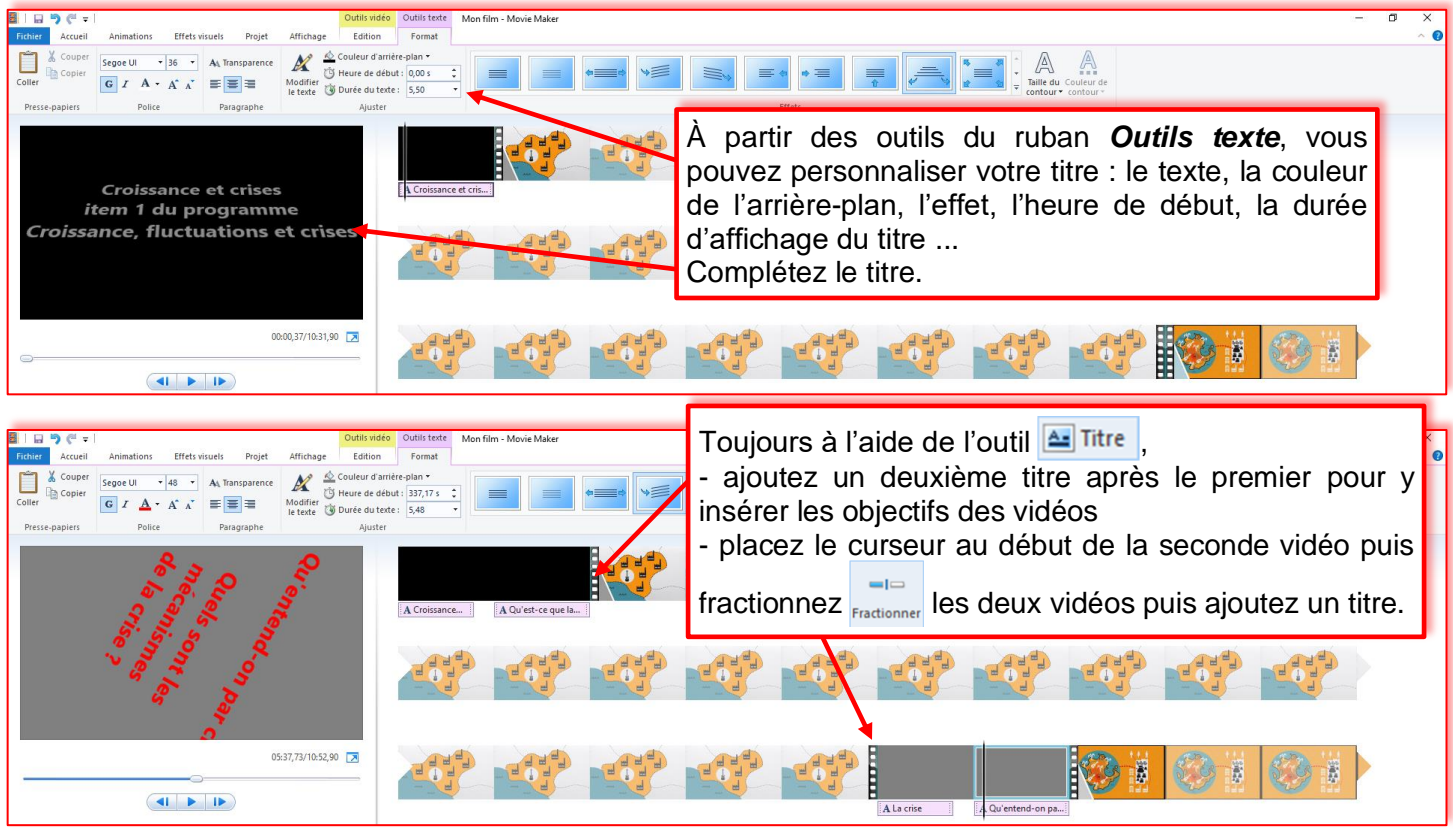

**Remarque :** Vous pouvez utiliser cet outil pour insérer des questions à destination des élèves. En configurant la durée d'affichage de la question, vous laissez le temps à l'élève d'y répondre par écrit.

**E** Ajouter une légende **E** Légende

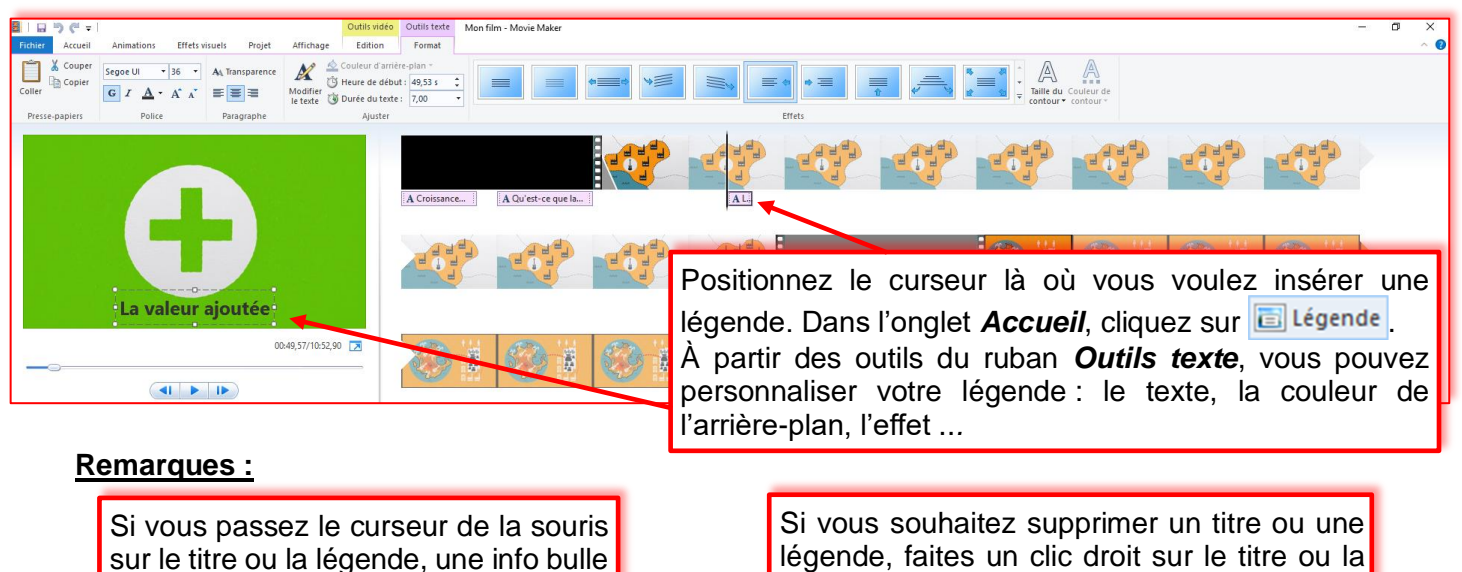

affiche son contenu et ses

caractéristiques.

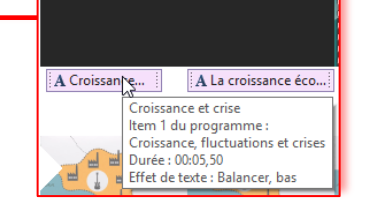

légende, faites un clic droit sur le titre ou la légende puis cliquez sur *Supprimer*.

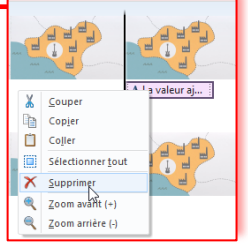

‡ Ajouter un générique <sup>A≣</sup> Générique

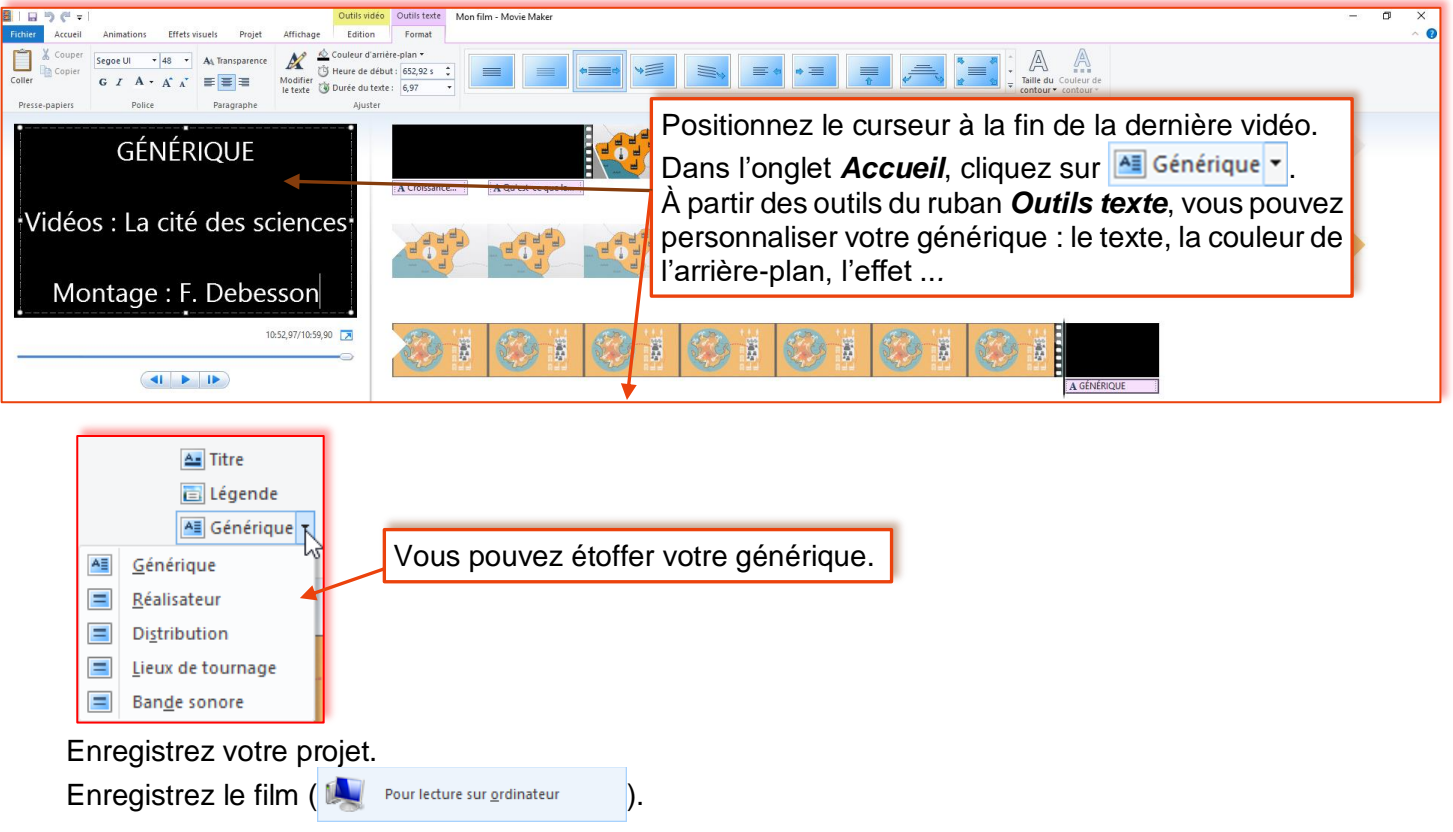

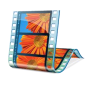

#### **Sciences économiques et sociales Formation numérique – 2021-2022**

# **7. Ajouter des photos pour réaliser un diaporama**

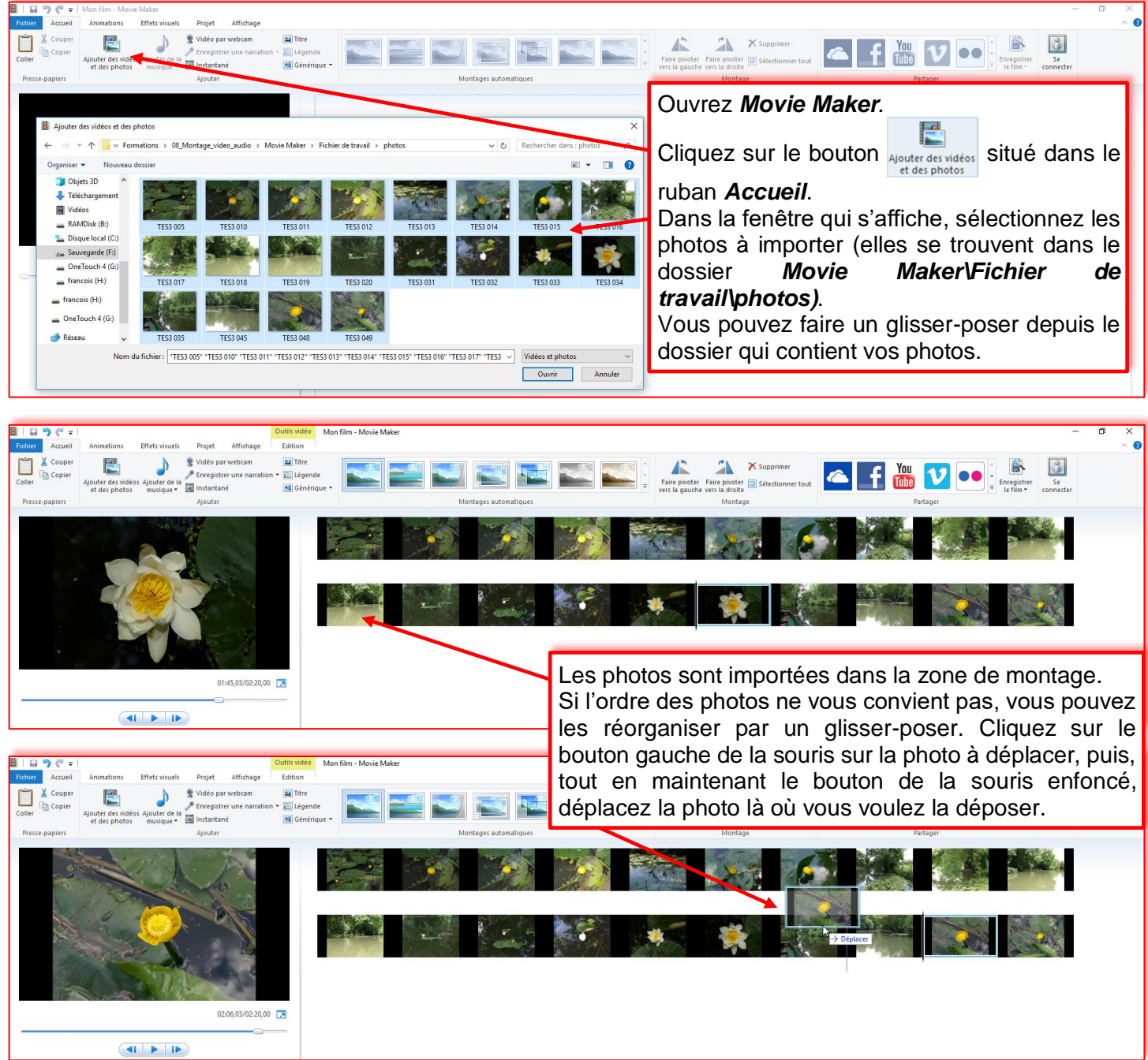

Vous pouvez ajouter un titre, des légendes et un générique comme pour une vidéo. Enregistrez votre projet (*mon\_diaporama*).

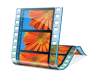

# **8. Ajouter de la musique et/ou une narration**

#### ⁞ Ajouter de la musique

Vous pouvez ajouter des fichiers au format *Windows média* (*.wma*) ou *MP3*. Si votre fichier audio n'est pas au bon format, convertissez-le à l'aide de *Format Factory*.

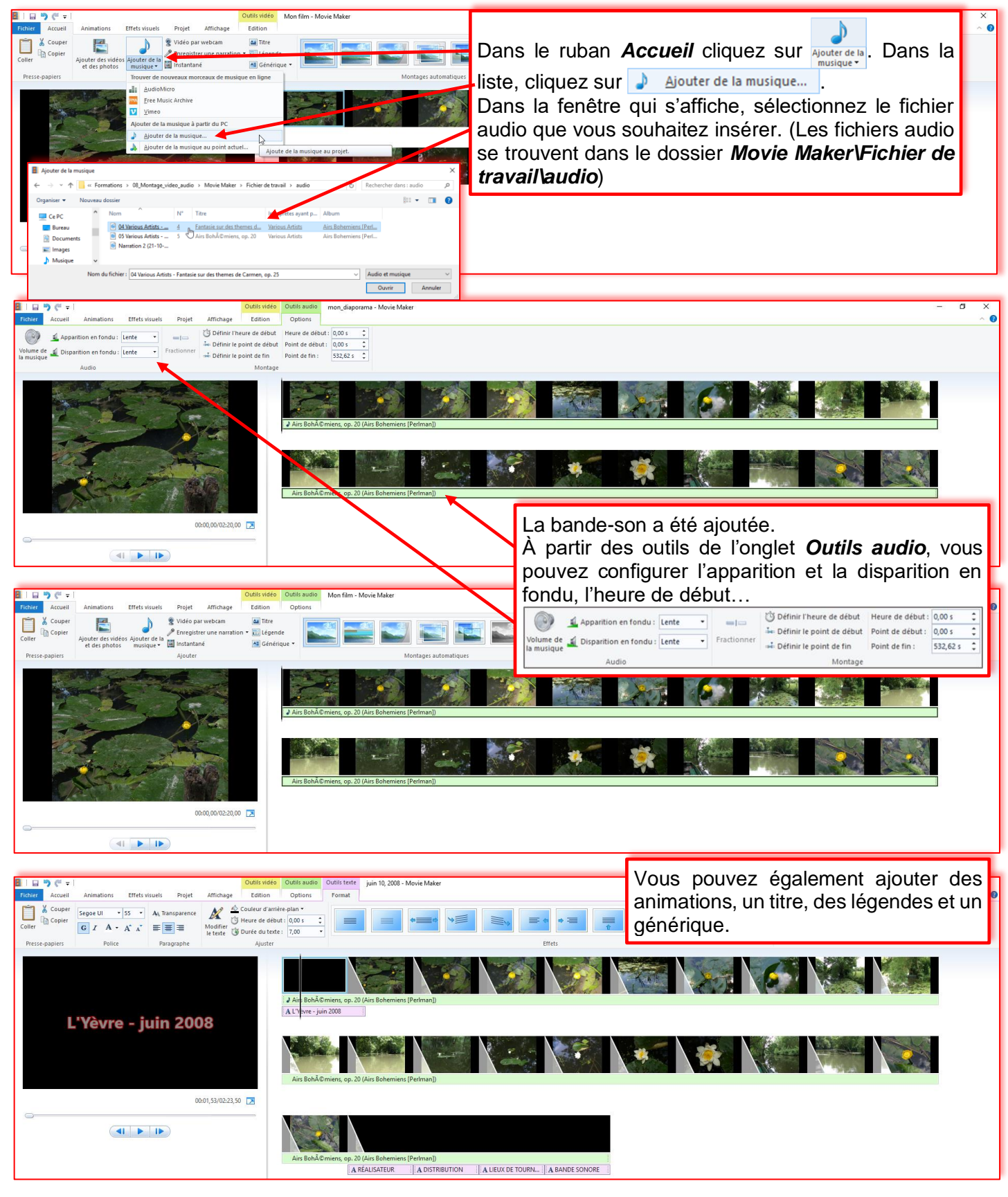

# ⁞ Ajouter une narration

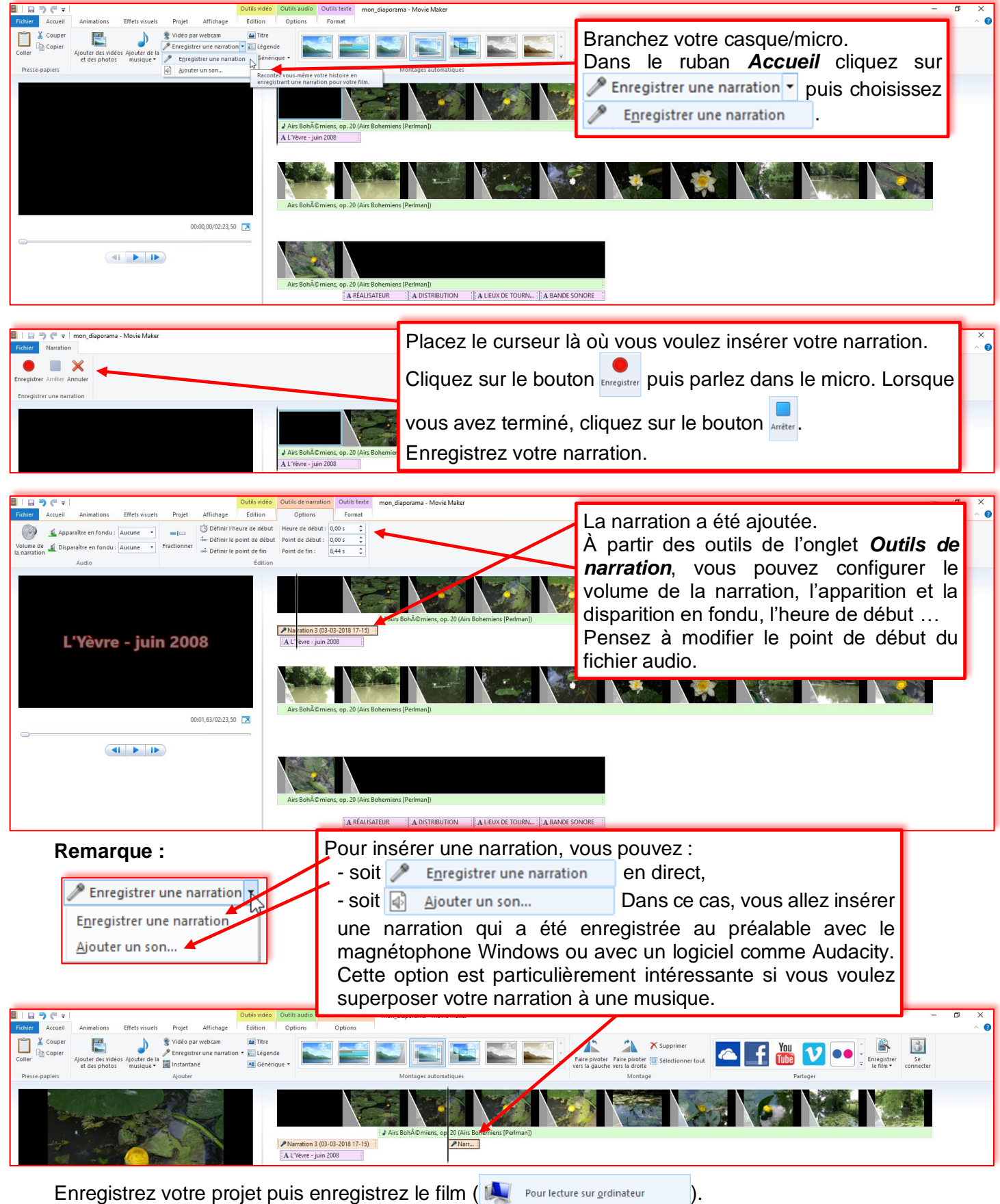